# Konfigurieren der maximalen Anzahl gleichzeitiger Benutzersitzungen auf der ISE 2.2  $\ddot{\phantom{0}}$

# Inhalt

**Einleitung Voraussetzungen** Anforderungen Verwendete Komponenten Hintergrundinformationen Netzwerkdiagramm **Szenarien** Maximale Sitzungen pro Benutzer **Konfiguration Beispiel** Maximale Sitzung für Gruppe **Konfigurieren Beispiel** Corner-Fälle Maximale Sitzungen für Benutzer in Gruppe **Konfigurieren Beispiel** Maximale Sitzung für Gruppe und maximale Sitzung für Benutzer in dieser Gruppe Konfigurieren **Beispiel Zählzeitlimit** Konfigurieren **Beispiel** Maximale Sitzungsfunktion und Gastzugriff Zentrale Webauthentifizierung Lokale Webauthentifizierung **Fehlerbehebung** Radius Live-Protokolle ISE-Debugger

# **Einleitung**

In diesem Dokument wird beschrieben, wie die in Identity Services Engine (ISE) 2.2 eingeführte Funktion für maximale Sitzungen konfiguriert wird. Die Funktion "Maximale Sitzungen" bietet die Möglichkeit, Live-Sitzungen pro Benutzer oder pro Identitätsgruppe zu steuern und durchzusetzen. Dieses Dokument ist für RADIUS-Sitzungen vorgesehen, kann aber auch für die TACACS-Sitzungen verwendet werden.

# Voraussetzungen

# Anforderungen

Cisco empfiehlt, dass Sie über Kenntnisse in folgenden Bereichen verfügen:

- RADIUS-Protokoll
- 802.1x-Konfiguration auf Wireless LAN Controller (WLC)
- ISE und ihre Personas (Rollen)

# Verwendete Komponenten

Die Informationen in diesem Dokument basierend auf folgenden Software- und Hardware-Versionen:

- Cisco Identity Service Engine Version 2.2
- Wireless LAN Controller 8.0.100.0
- Cisco Catalyst Switch 3750 15.2(3)E2
- Windows 7-Maschine
- Android-Telefon mit 6.0.1
- Android-Telefon mit 5.0
- Apple iPad iOS 9.1

Die Informationen in diesem Dokument beziehen sich auf Geräte in einer speziell eingerichteten Testumgebung. Alle Geräte, die in diesem Dokument benutzt wurden, begannen mit einer gelöschten (Nichterfüllungs) Konfiguration. Wenn Ihr Netz Live ist, überprüfen Sie, ob Sie die mögliche Auswirkung jedes möglichen Befehls verstehen.

# Hintergrundinformationen

ISE Version 2.2 kann Durchsetzungsrichtlinien erkennen und erstellen, die auf der gleichzeitigen Sitzung von folgenden Geräten basieren:

- Benutzeridentität Beschränkung der Anzahl von Sitzungen pro Benutzer
- Identitätsgruppe Beschränkung der Anzahl von Sitzungen pro Gruppe
- Benutzer in einer Gruppe Beschränkung der Anzahl von Sitzungen pro Benutzer, die zu einer bestimmten Gruppe gehören

Die Durchsetzung und die Anzahl gleichzeitiger Sitzungen ist eindeutig und wird von jedem Policy Service Node (PSN) verwaltet. Bei der Sitzungsanzahl gibt es keine Synchronisierung zwischen den PSNs. Die Funktion für gleichzeitige Sitzungen wird im Laufzeitprozess implementiert, und Daten werden nur im Arbeitsspeicher gespeichert. Beim PSN-Neustart werden die MaxSessions-Zähler zurückgesetzt.

Bei der Anzahl der Benutzersitzungen wird die Groß-/Kleinschreibung in Bezug auf die

Benutzernamen und unabhängig vom verwendeten Netzwerkzugriffsgerät nicht beachtet (sofern Sie denselben PSN-Knoten verwenden).

# Netzwerkdiagramm

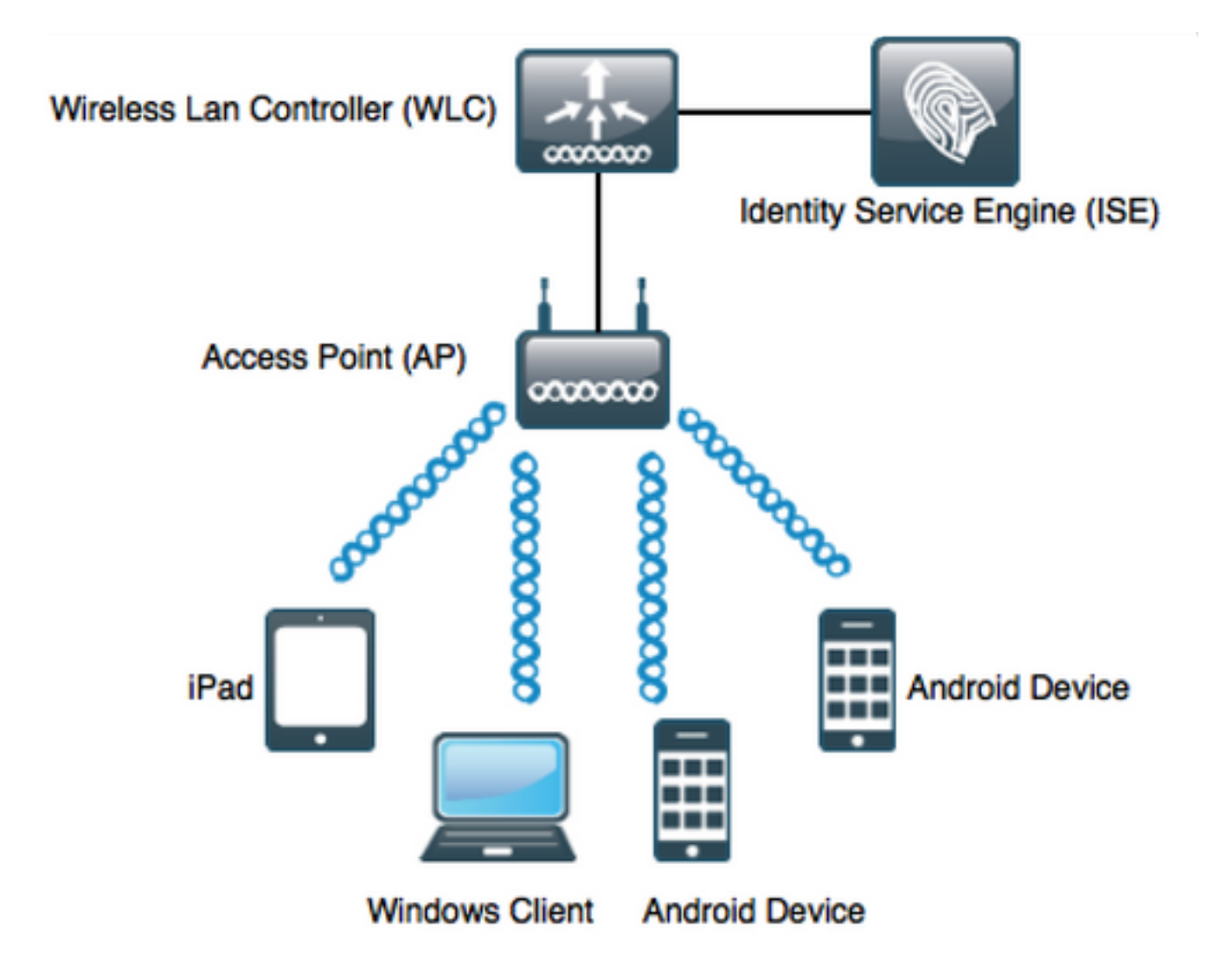

# **Szenarien**

Maximale Sitzungen pro Benutzer

# Konfiguration

Navigieren Sie zu Administration > System > Settings > Max Sessions, wie im Bild gezeigt:

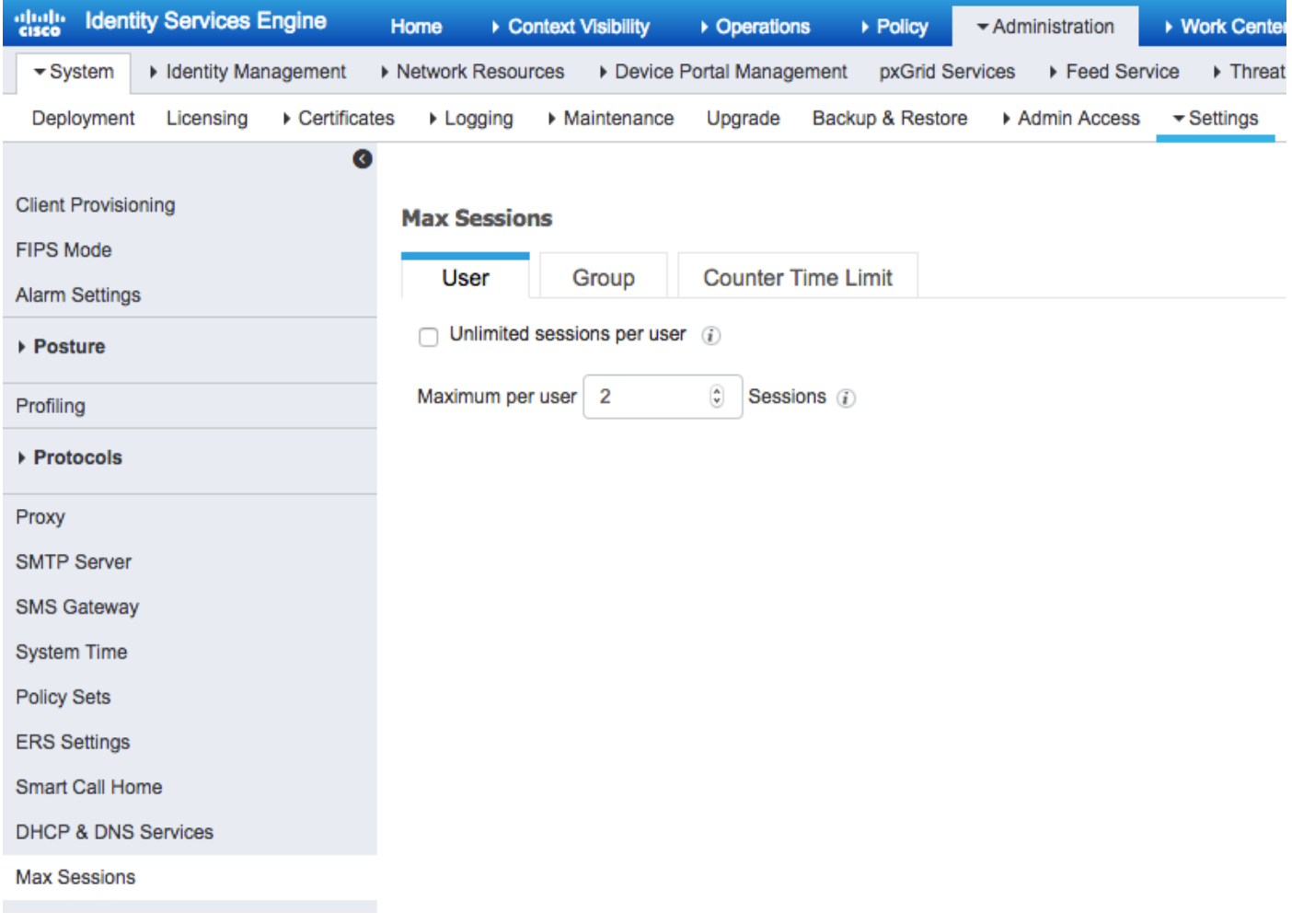

Um die Funktion zu aktivieren, deaktivieren Sie das Kontrollkästchen Unlimited session per user (Unbegrenzte Sitzung pro Benutzer), das standardmäßig aktiviert ist. Im Feld Maximale Benutzersitzungen konfigurieren Sie die Anzahl der Sitzungen, die ein bestimmter Benutzer für jedes PSN durchführen kann. In diesem Beispiel ist es auf 2 festgelegt.

Benutzer aus externen Identitätsquellen (z. B. Active Directory) sind ebenfalls von dieser Konfiguration betroffen.

## Beispiel

Bob ist der Benutzername eines Kontos aus der Active Directory-Domäne, das mit dem ISE-Server verbunden ist. Maximale Benutzersitzungen werden mit Wert 2 konfiguriert, d. h., dass eine Sitzung für denselben Benutzer, die über diese Nummer hinausgeht, nicht zugelassen ist (pro PSN).

Wie im Bild gezeigt, stellt der Benutzer Bob eine Verbindung mit dem Android-Telefon und dem Windows-Computer mit den gleichen Anmeldeinformationen her:

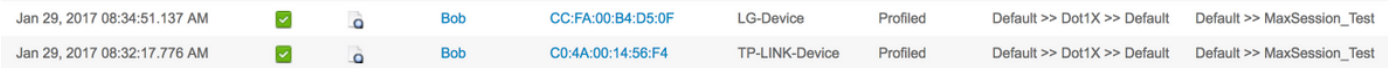

Beide Sitzungen sind zulässig, da die maximale Sitzungsgrenze nicht überschritten wird. Im detaillierten Radius-Live-Protokoll wird im Bild Folgendes angezeigt:

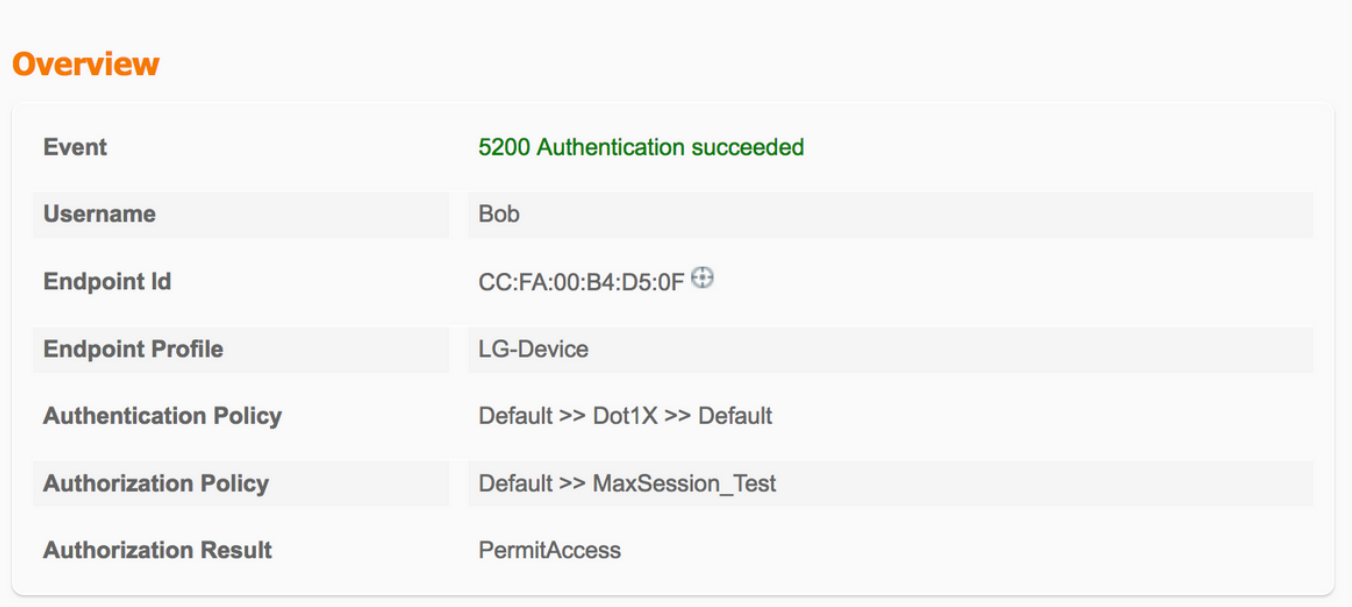

- 15036 Evaluating Authorization Policy
- 15048 Queried PIP EndPoints.LogicalProfile
- 15048 Queried PIP Network Access.AuthenticationStatus
- 15004 Matched rule MaxSession Test
- 15016 Selected Authorization Profile PermitAccess
- 22081 Max sessions policy passed
- 22080 New accounting session created in Session cache
- 12306 PEAP authentication succeeded
- 11503 Prepared EAP-Success
- 24432 Looking up user in Active Directory pgruszczad.example.com
- 24355 LDAP fetch succeeded pgruszczad.example.com
- User's Groups retrieval from Active Directory succeeded -24416 pgruszczad.example.com
- 11002 Returned RADIUS Access-Accept

Der Schritt Maximale Richtlinie für 2081 für Sitzungen wurde überschritten und enthält Informationen darüber, dass die Prüfung für die maximale parallele Sitzung erfolgreich war.

Sobald eine dritte Verbindung mit einem anderen Gerät und dieselben Anmeldeinformationen initiiert wurden, erhält Bob PermitAccess, aber Access-Reject wird an den Authentifizierer gesendet:

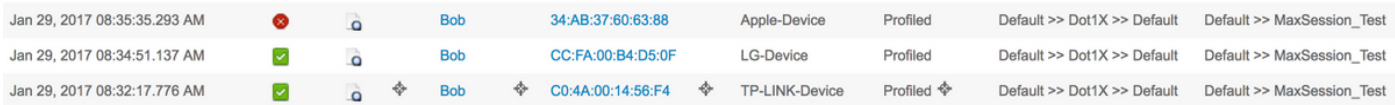

## **Overview**

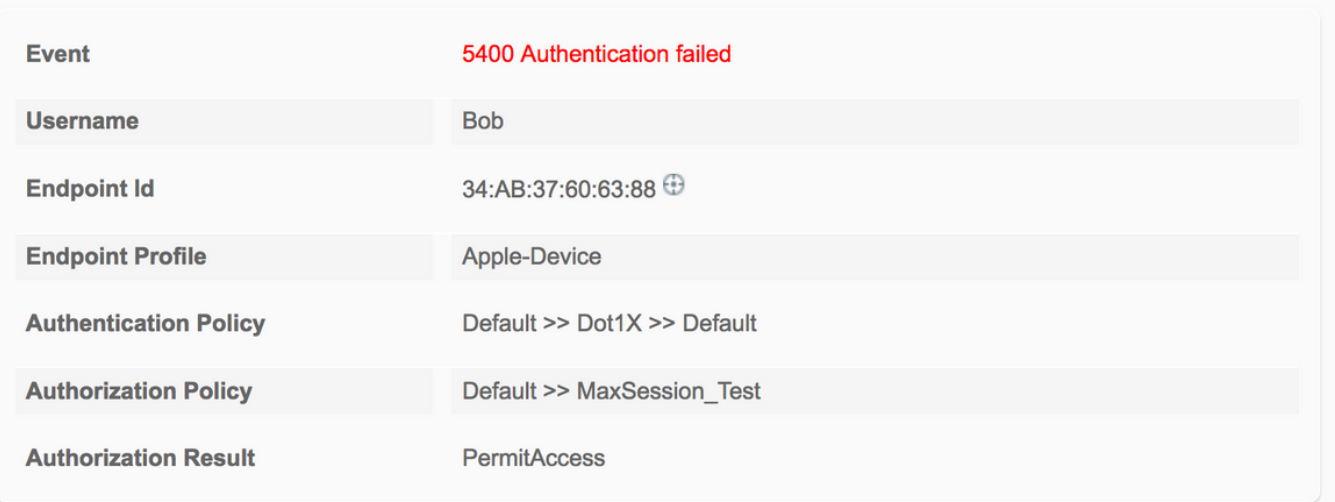

# **Authentication Details**

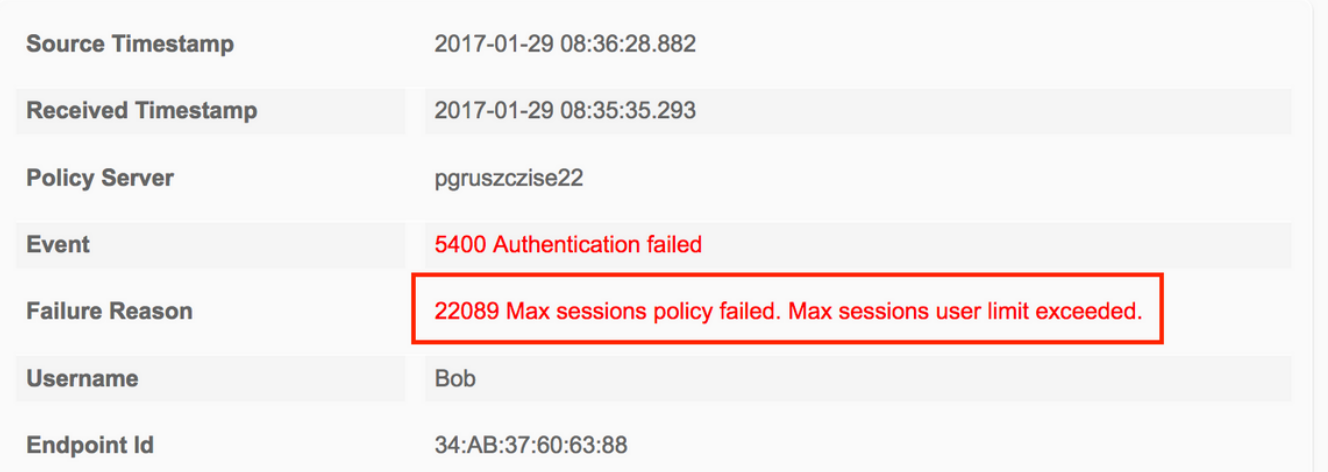

- 15036 Evaluating Authorization Policy
- 15048 Queried PIP EndPoints.LogicalProfile
- 15048 Queried PIP Network Access.AuthenticationStatus
- 15004 Matched rule MaxSession Test
- 15016 Selected Authorization Profile PermitAccess

22089 Max sessions policy failed. Max sessions user limit exceeded.

- 12306 PEAP authentication succeeded
- 11503 Prepared EAP-Success
- 11003 Returned RADIUS Access-Reject

Sitzungen sind nicht zulässig, auch wenn Sie im Radius-Live-Protokoll sehen können, dass es auf das richtige Authorization Profile trifft. Um die Live-Sitzungen zu überprüfen, navigieren Sie zu Operations > Radius > Live Sessions:

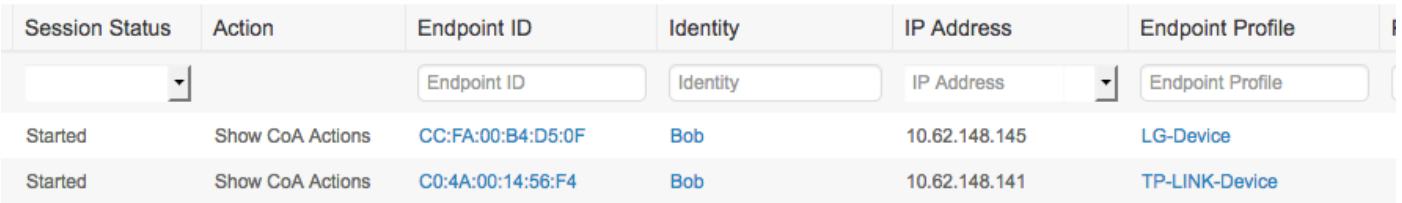

In diesem Fall haben beide Sitzungen den Status Started (Gestartet), der anzeigt, dass der Accounting Start auf der ISE für die Sitzung angekommen ist. Es ist erforderlich, den Radius-Accounting-Modus zu erhalten, damit die Max-Session ordnungsgemäß ausgeführt werden kann. Der Status Authenticated (Sitzung zulässig, jedoch ohne Abrechnung) wird bei der Sitzungsanzahl nicht berücksichtigt:

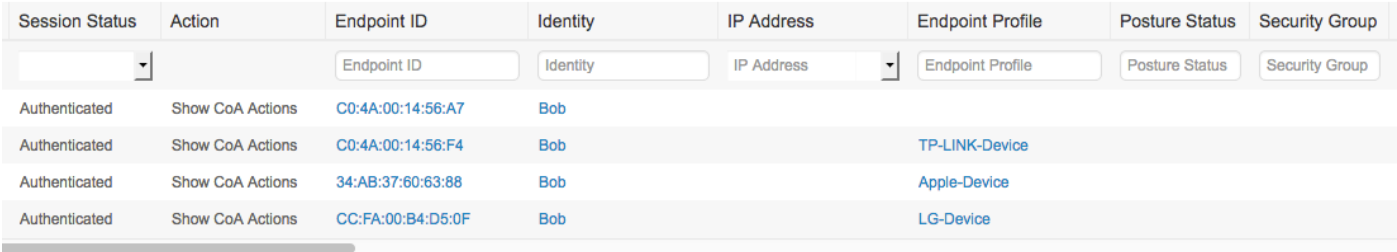

# Maximale Sitzung für Gruppe

## Konfigurieren

### Navigieren Sie zu Administration > System > Settings > Max Sessions > Group: (Verwaltung > System > Einstellungen > Max Sessions > Gruppe:).

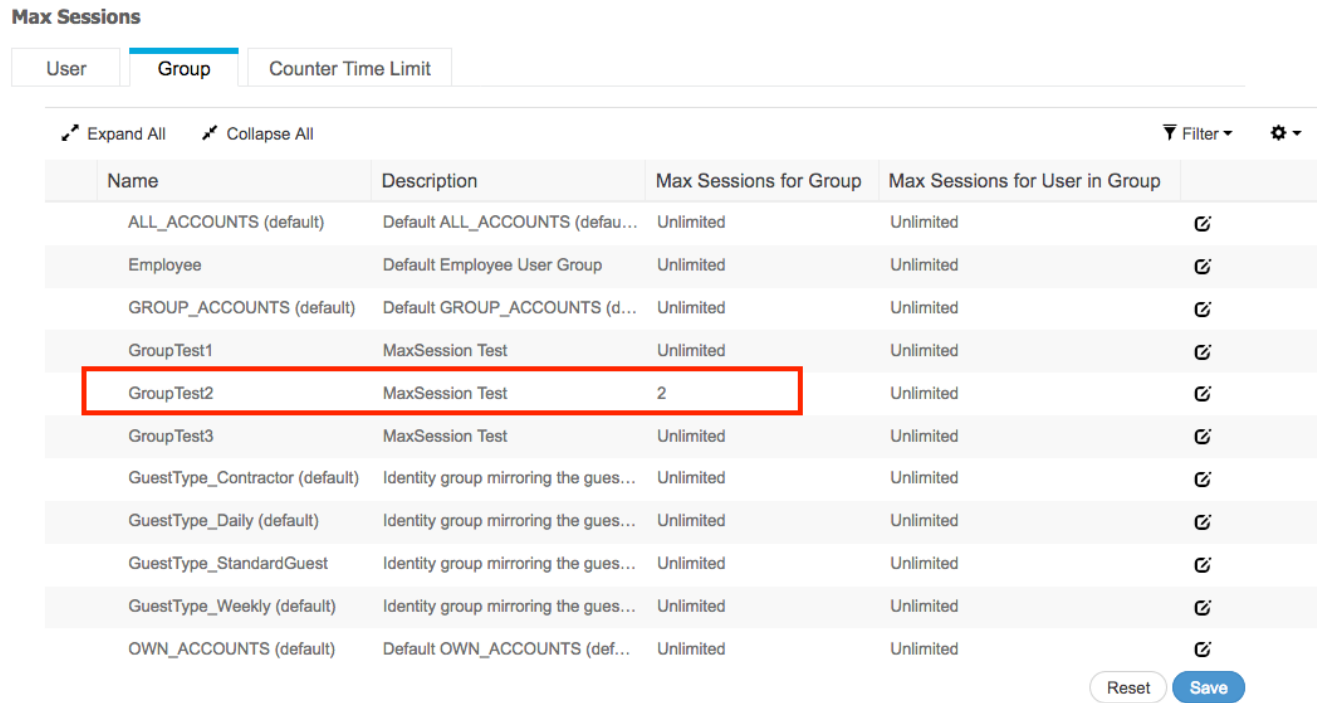

Diese Konfiguration erzwingt zwei Sitzungen als Maximum für die interne Identitätsgruppe GroupTest2: Sie können die Durchsetzung pro Gruppe nur für die internen Gruppen konfigurieren.

## Beispiel

Alice, Pablo und Peter sind die Benutzer des internen ISE User Store, alle sind Mitglieder der Gruppe GroupTest2. Gemäß der Konfiguration in diesem Beispiel wird der maximale Wert von Sitzungen auf 2 festgelegt, basierend auf der Gruppenmitgliedschaft.

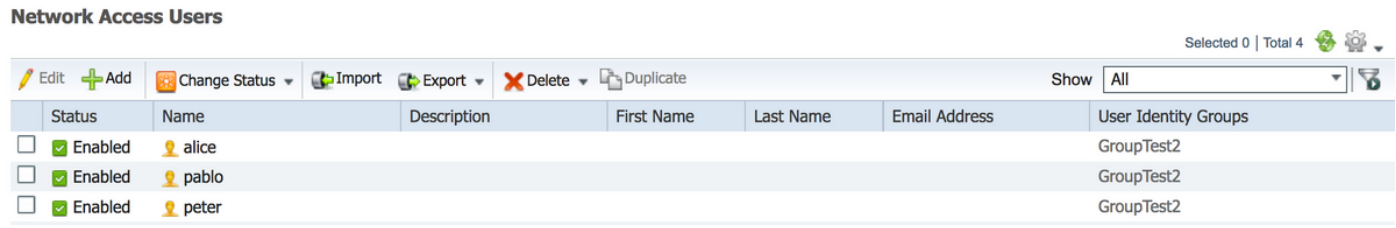

Pablo und Peter stellen über ihre Anmeldeinformationen der internen Gruppe mit dem Namen GroupTest2 eine Verbindung zum Netzwerk her:

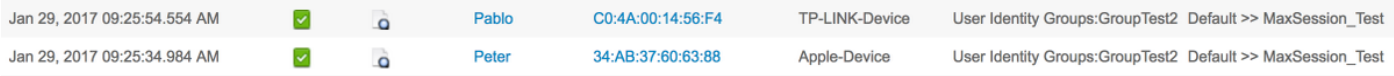

Sobald Alice versucht, eine Verbindung herzustellen, wird das Limit für MaxSessions pro Gruppe erzwungen:

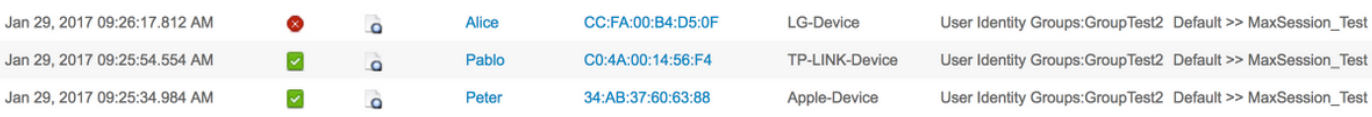

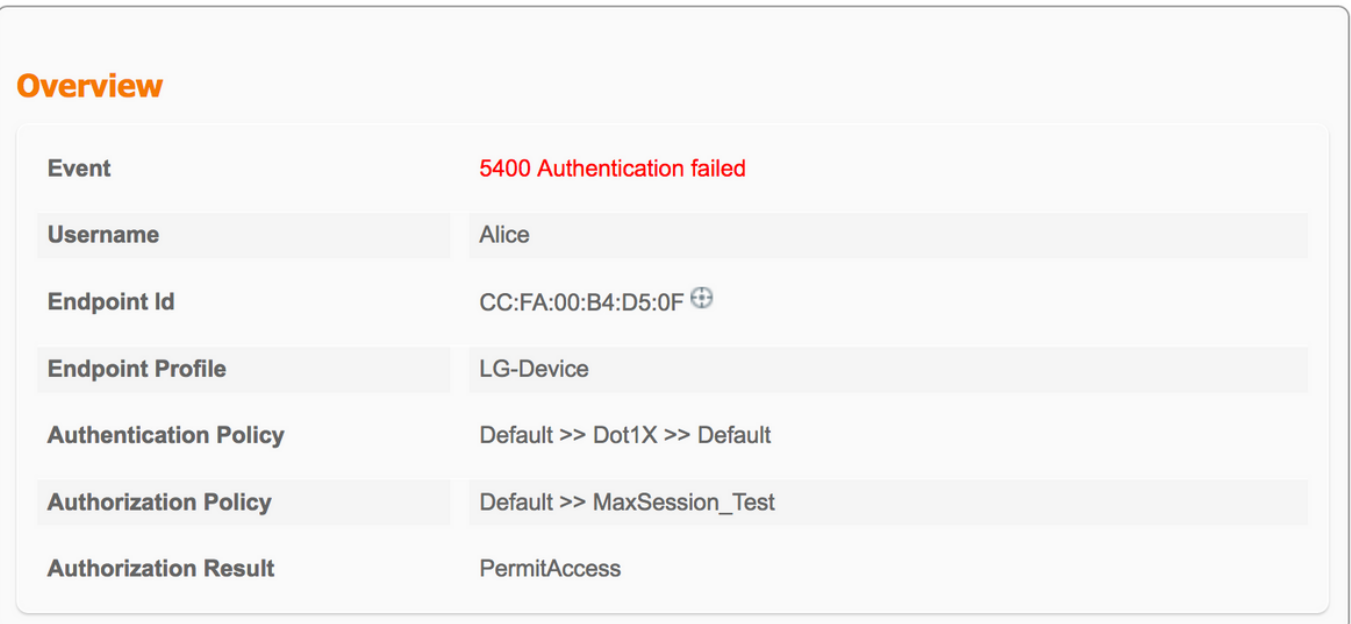

Alice ist nicht berechtigt, eine Verbindung zum Netzwerk herzustellen, da der Grenzwert für die max. Sitzungsgruppe von Peter und Pablo verwendet wird:

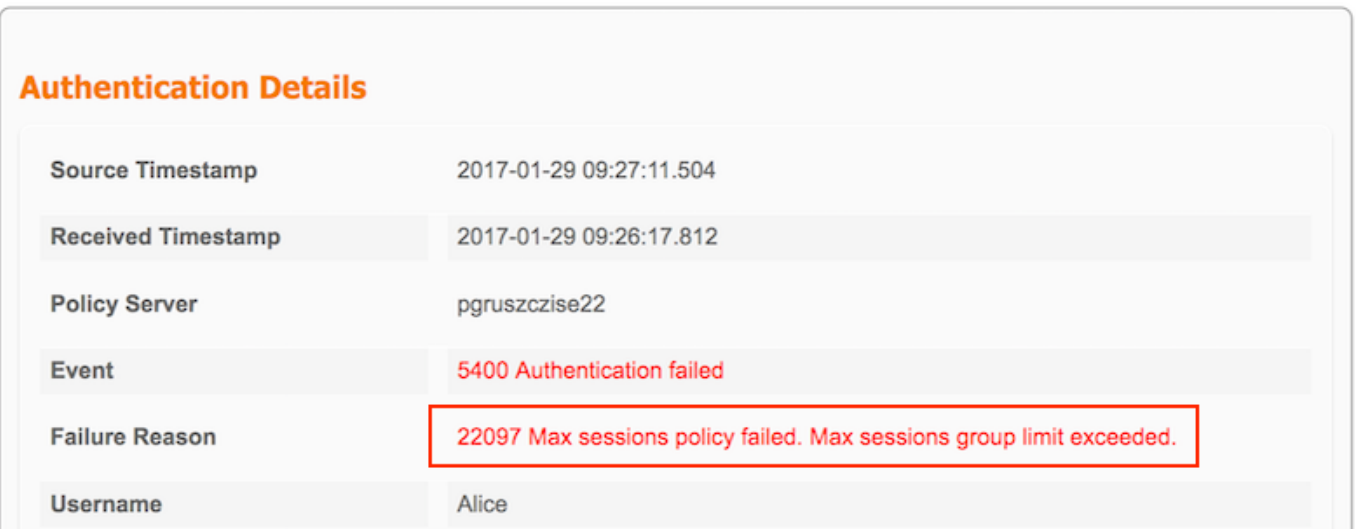

### Corner-Fälle

Wenn die maximale Benutzersitzung konfiguriert ist, funktionieren beide Funktionen unabhängig. In diesem Beispiel ist die maximale Anzahl Sitzungen für Benutzer auf 1 und die maximale Sitzung für Gruppe auf 2 festgelegt.

**Max Sessions** 

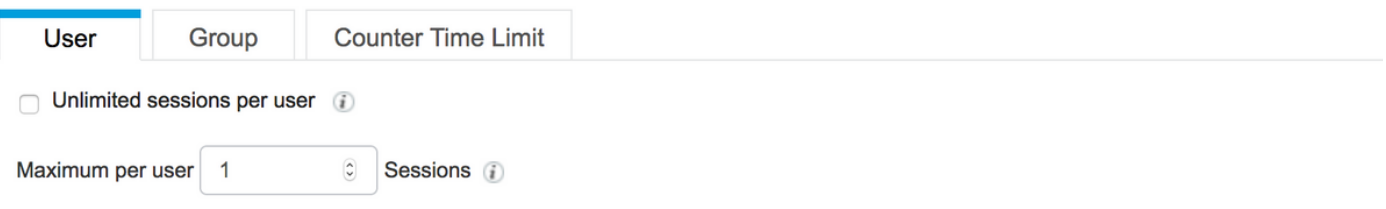

Peter sollte basierend auf der Maximum Session for Group (2 Sitzungen) zugelassen werden, aber aufgrund der User Max Sessions-Konfiguration (eine Sitzung) kann er keine Verbindung zum Netzwerk herstellen:

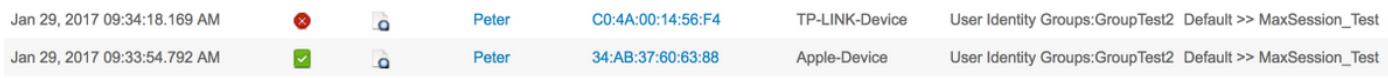

Wenn der Benutzer gleichzeitig Mitglied mehrerer Gruppen ist und die Max Sessions for Group für diese konfiguriert ist, erhöht die verbundene ISE den Zähler des Max Session for Group Cache für jede Gruppe, der der Benutzer angehört.

In diesem Beispiel sind Alice und Pablo Member von GroupTest1 und GroupTest2. Veronica gehört nur zu GroupTest1 und Peter zu GroupTest2

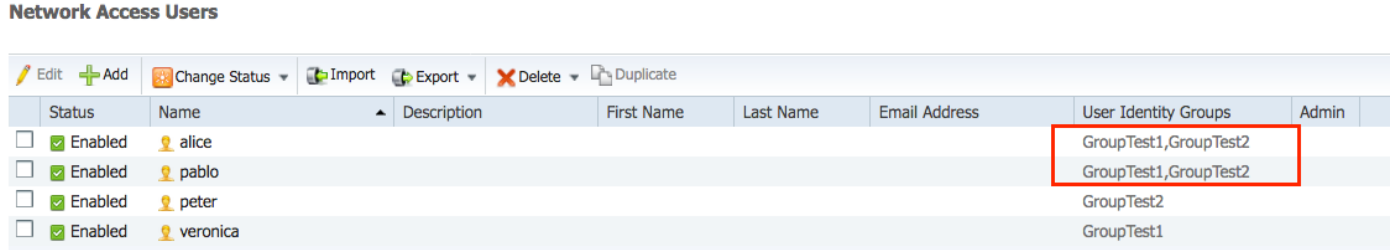

Die maximale Sitzung für Gruppe ist für GroupTest1 und GroupTest2 auf 2 festgelegt:

**Max Sessions** 

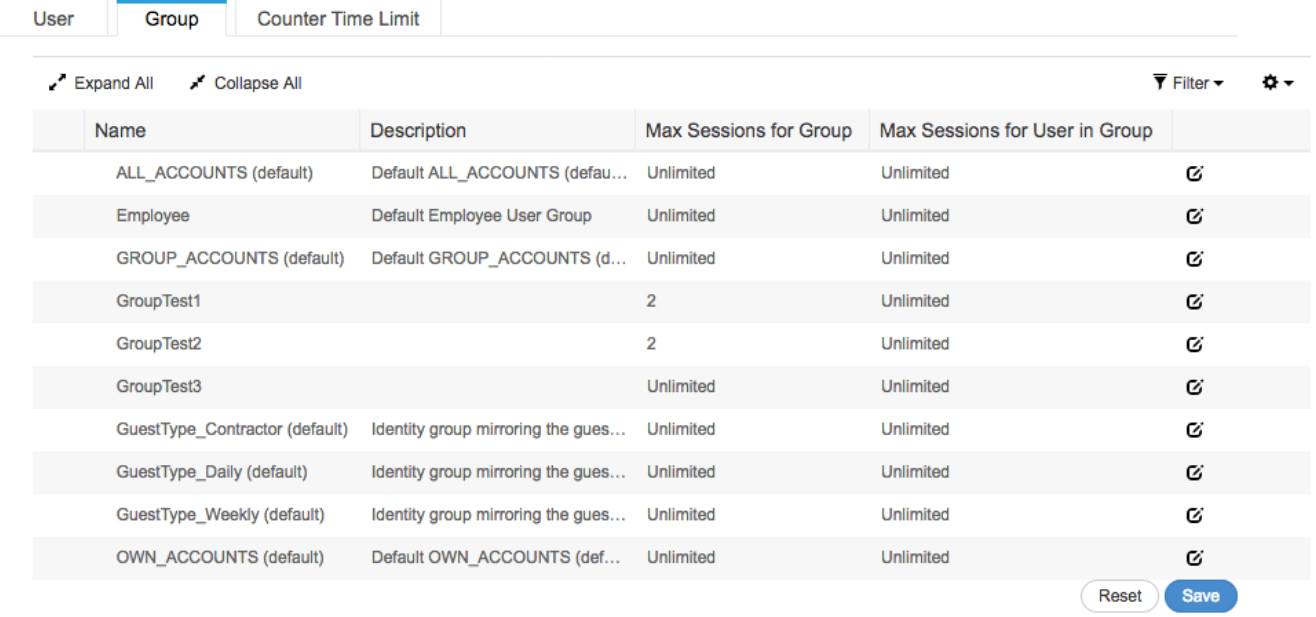

Wenn Alice und Pablo mit dem Netzwerk verbunden sind, überschreiten sie die Sitzungsbeschränkungen für beide Gruppen. Veronica, der nur zu GroupTest1 gehört, und Peter, Mitglied von GroupTest2 sind nicht in der Lage, eine Verbindung herzustellen, da Max Session for Group den maximal konfigurierten Wert erreicht hat:

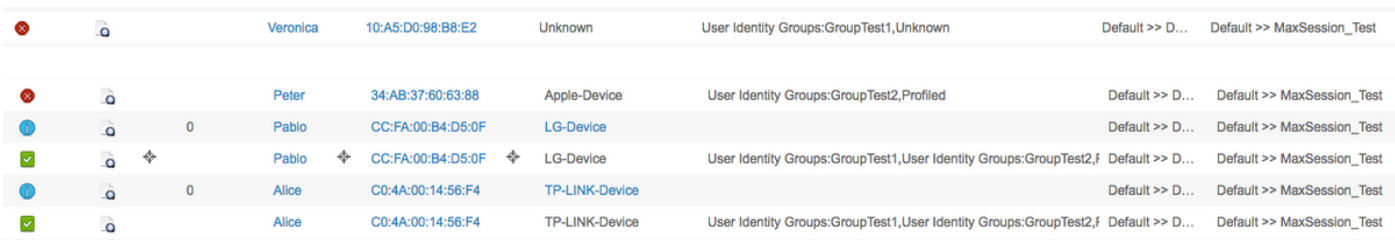

# Maximale Sitzungen für Benutzer in Gruppe

## Konfigurieren

Navigieren Sie zu Administration > System > Settings > Max Sessions > Group.

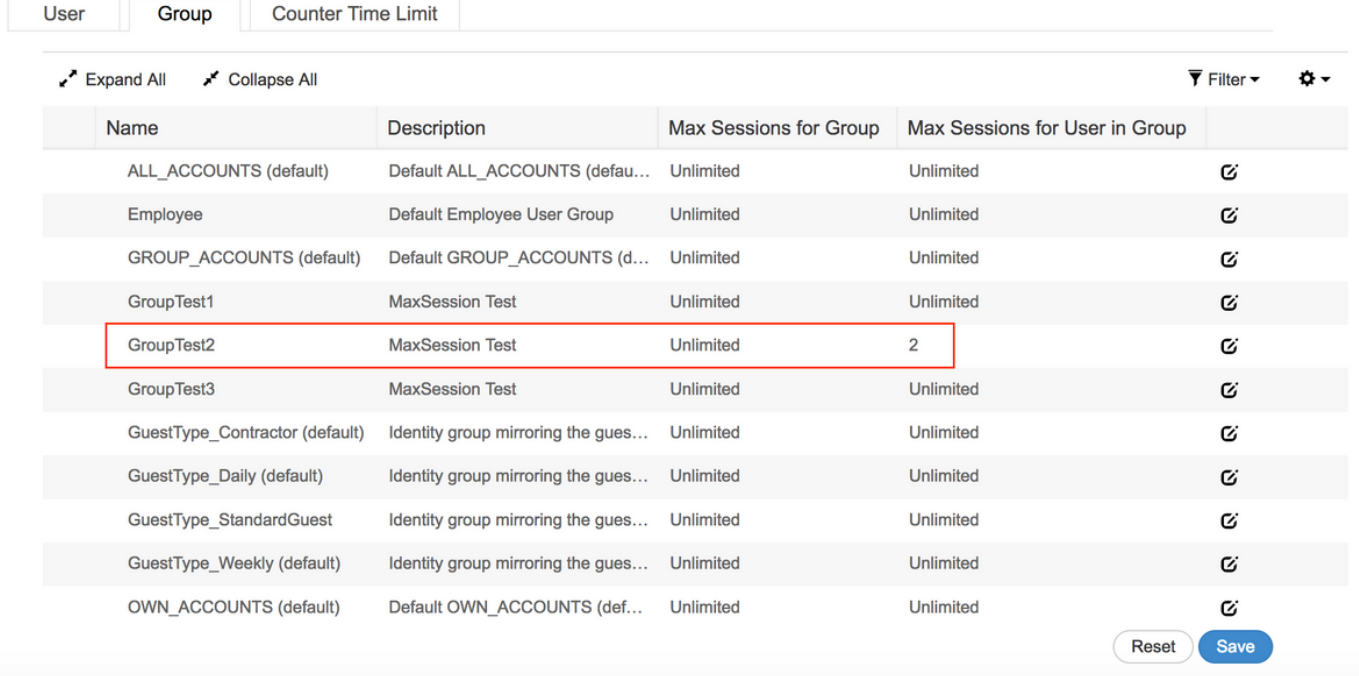

Diese Konfiguration setzt maximal 2 Sitzungen für die interne Identitätsgruppe GroupTest2 durch.

### Beispiel

Alice ist Mitglied von GroupTest2:

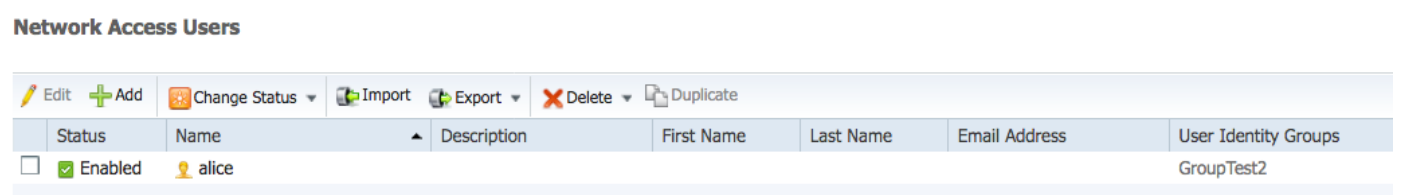

Diese Funktion ähnelt der maximalen Benutzersitzung - ISE schränkt die Anzahl der gleichzeitigen Sitzungen ein, die Benutzer innerhalb der angegebenen internen Gruppe durchführen können. Diese Konfiguration betrifft nur Benutzer, der zur konfigurierten Gruppe gehört.

Alice kann als Mitglied der GroupTest2 zwei gleichzeitige Sitzungen haben. Sobald die Verbindung mit dem dritten Gerät hergestellt ist, gibt die ISE PermitAccess und Access-Reject basierend auf der Überschreitung der maximalen Sitzung für Benutzer in Gruppe zurück:

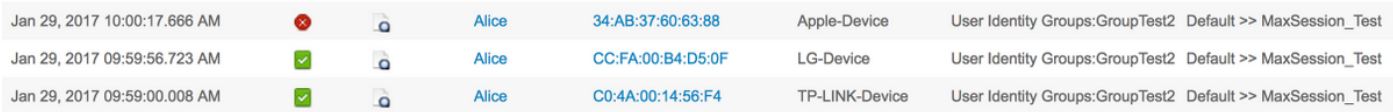

Detaillierte Radius-Live-Protokolle:

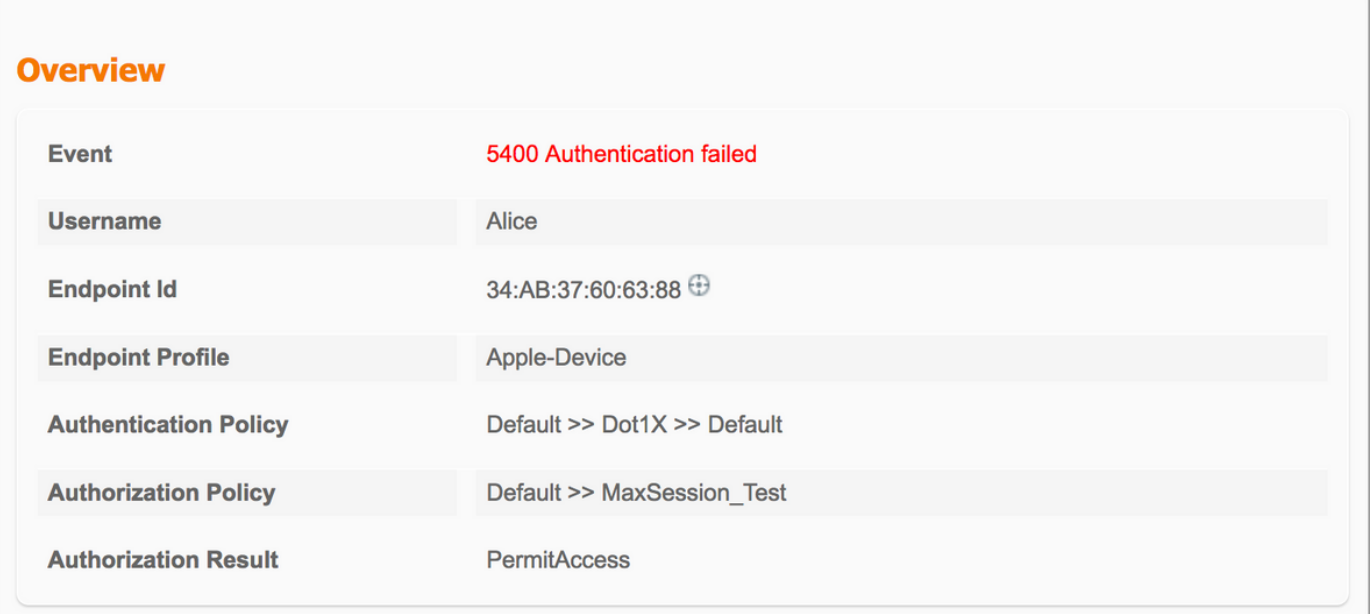

- 15036 Evaluating Authorization Policy
- 15048 Queried PIP EndPoints.LogicalProfile
- 15048 Oueried PIP Network Access Authentication Status
- 15004 Matched rule MaxSession Test
- 15016 Selected Authorization Profile PermitAccess

22098 Max sessions policy failed. Max sessions user in group limit exceeded.

- 12306 PEAP authentication succeeded
- 11503 Prepared EAP-Success

11003 Returned RADIUS Access-Reject

Wenn auch die maximale Benutzersitzung aktiviert ist, arbeiten beide Funktionen unabhängig voneinander. Wenn ein Benutzer-Alice Mitglied der Gruppe GroupTest2 ist, für die die Maximum-Sitzung für Benutzer in Gruppe für 2 konfiguriert wurde, und gleichzeitig die Benutzer-Max-Sitzungen so konfiguriert sind, dass nur eine Sitzung pro Benutzer zugelassen wird, haben die Benutzer-Max-Sitzungen Vorrang:

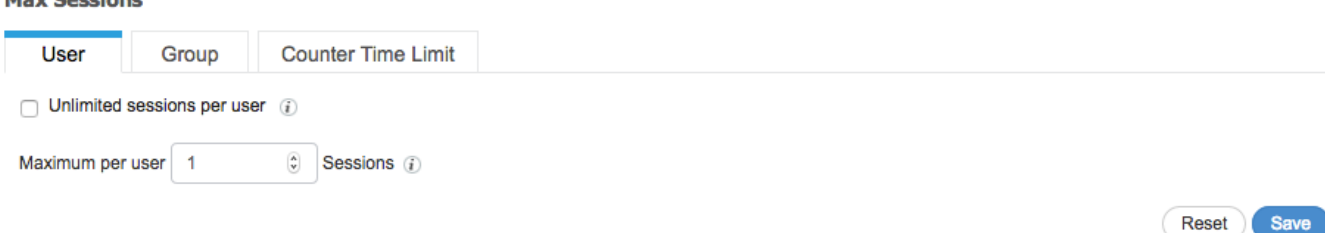

basierend auf der maximalen Sitzungsbenutzerbeschränkung zurück, die überschritten wurde:

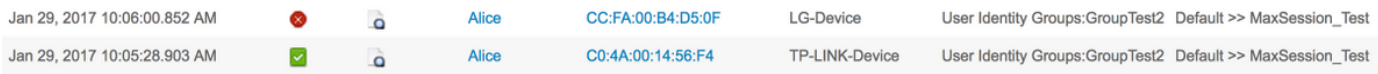

Der Grund für die Ablehnung kann im detaillierten Radius-Live-Protokoll überprüft werden. Die maximale Benutzerobergrenze für Sitzungen ist der Grund für den Ausfall:

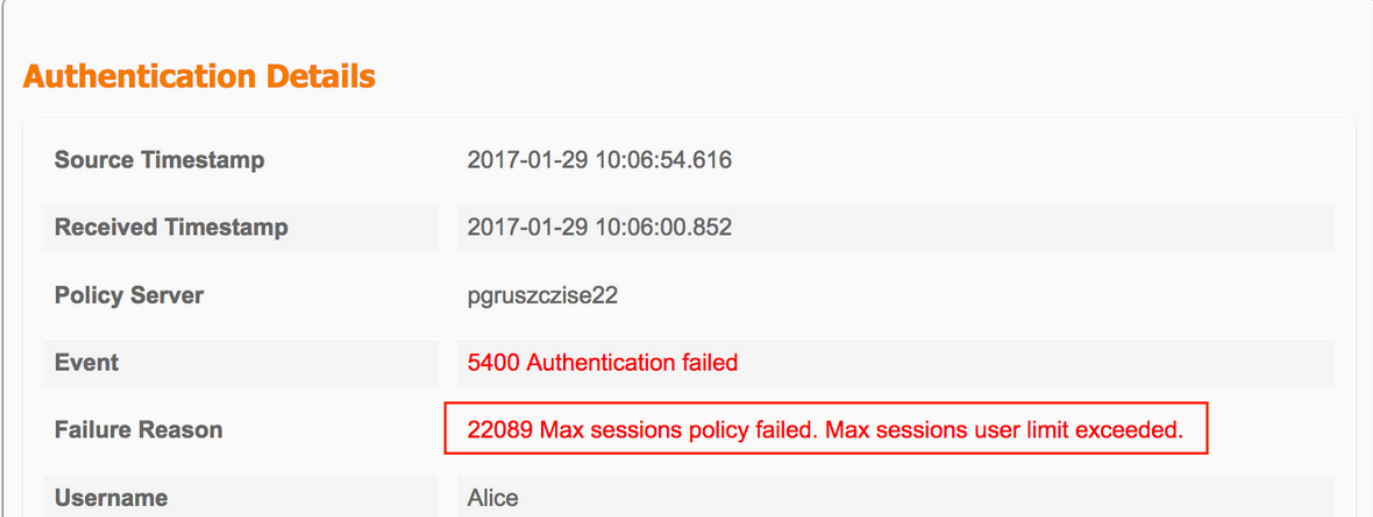

- 15036 Evaluating Authorization Policy
- 15048 Queried PIP EndPoints.LogicalProfile
- 15048 Queried PIP Network Access AuthenticationStatus
- 15004 Matched rule MaxSession\_Test
- 15016 Selected Authorization Profile PermitAccess

22089 Max sessions policy failed. Max sessions user limit exceeded.

- 12306 PEAP authentication succeeded
- 11503 Prepared EAP-Success
- 11003 Returned RADIUS Access-Reject

## Maximale Sitzung für Gruppe und maximale Sitzung für Benutzer in dieser Gruppe

### Konfigurieren

Navigieren Sie zu Administration > System > Settings > Max Sessions > Group.

**Max Sessions** 

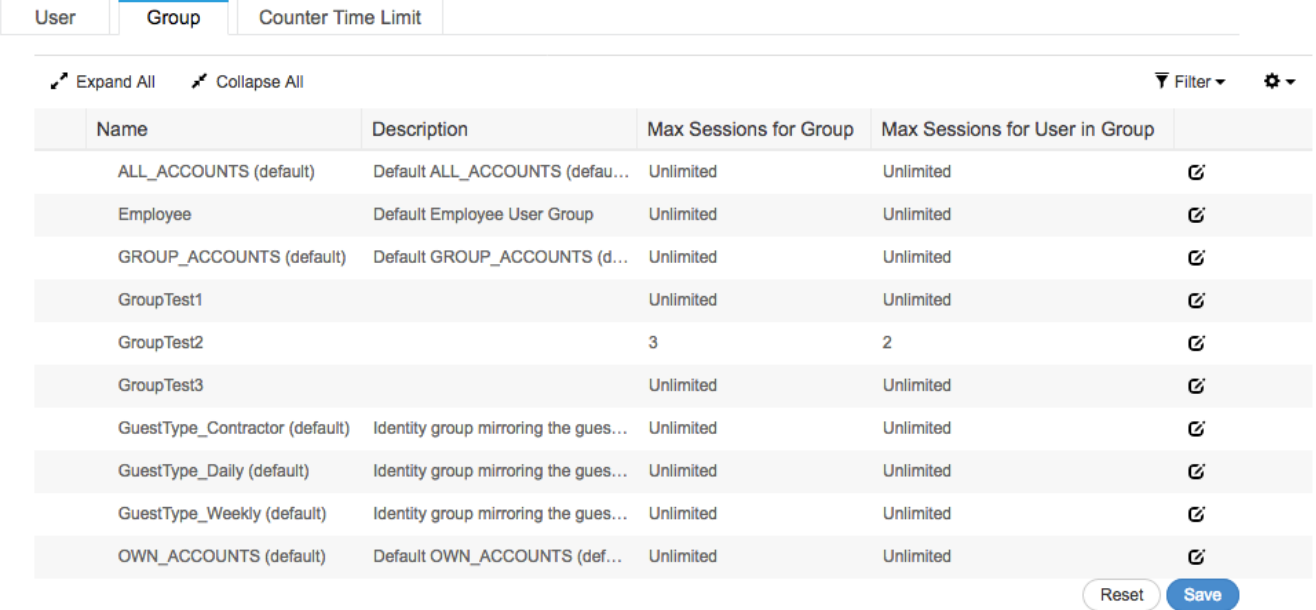

Diese Konfiguration erzwingt eine maximale Sitzung von 3 Sitzungen in der internen Identitätsgruppe "Test2" und 2 maximale Sitzungen für Benutzer in dieser Gruppe.

#### Beispiel

Alice und Pablo sind Member von GroupTest2. Gemäß der Konfiguration in diesem Beispiel sind maximal drei Sitzungen in GroupTest2 zulässig. Die ISE stellt sicher, dass ein Benutzer maximal zwei Sitzungen innerhalb dieser Gruppe durchführen kann.

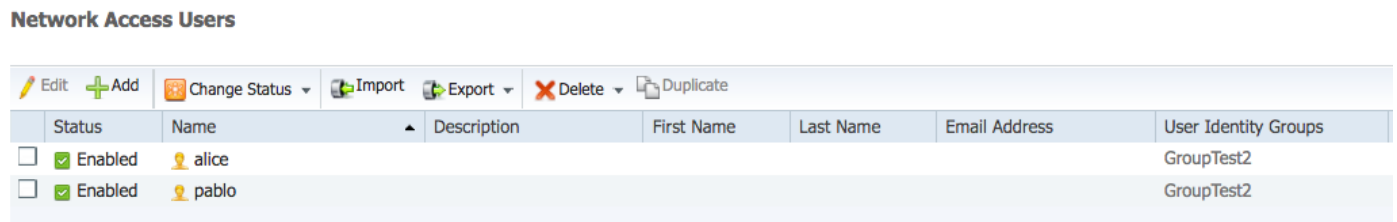

Die Alice-Verbindung erfolgt über zwei Geräte, beide Endpunkte sind mit dem Netzwerk verbunden:

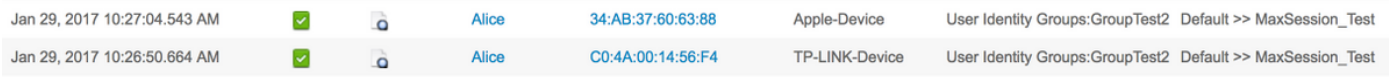

Wenn Alice versucht, eine Verbindung über ein drittes Gerät herzustellen, wird der Zugriff verweigert, wenn die maximale Sitzungsdauer für Benutzer in Gruppe überschritten wurde:

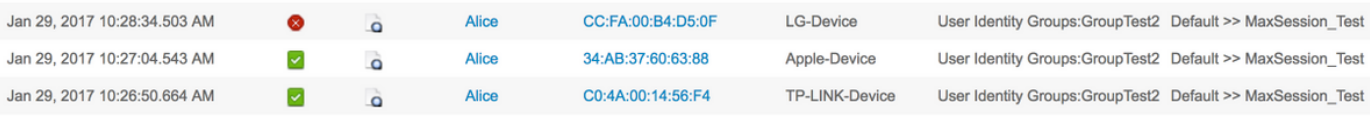

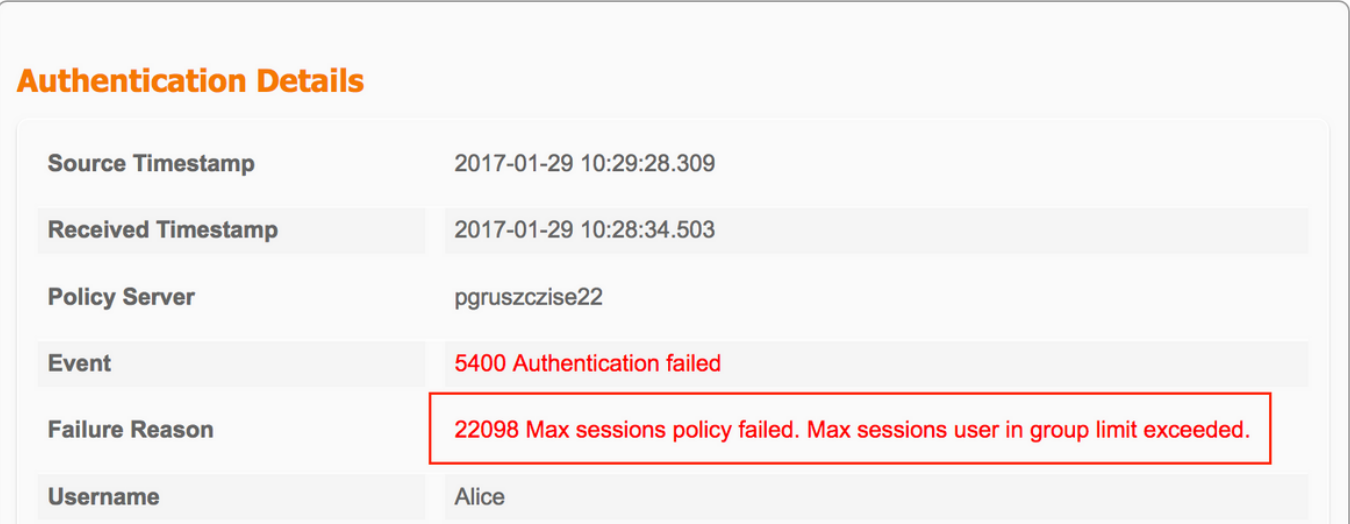

IWenn Pablo versucht, auf das Netzwerk zuzugreifen, ist er dazu in der Lage, da Max Session for Group GroupTest2 noch nicht vollständig ist:

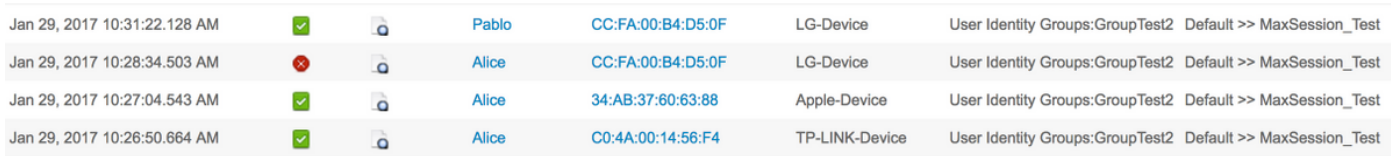

Wenn Pablo versucht, von einem zweiten Gerät aus auf das Netzwerk zuzugreifen, schlägt er fehl, weil er den Grenzwert für die max. Sitzungsgruppe überschritten hat (obwohl er nur eine Sitzung hat):

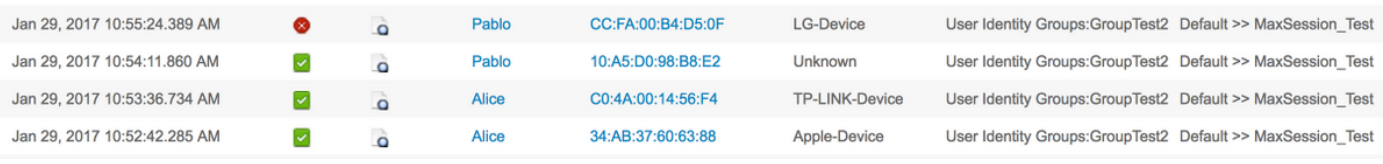

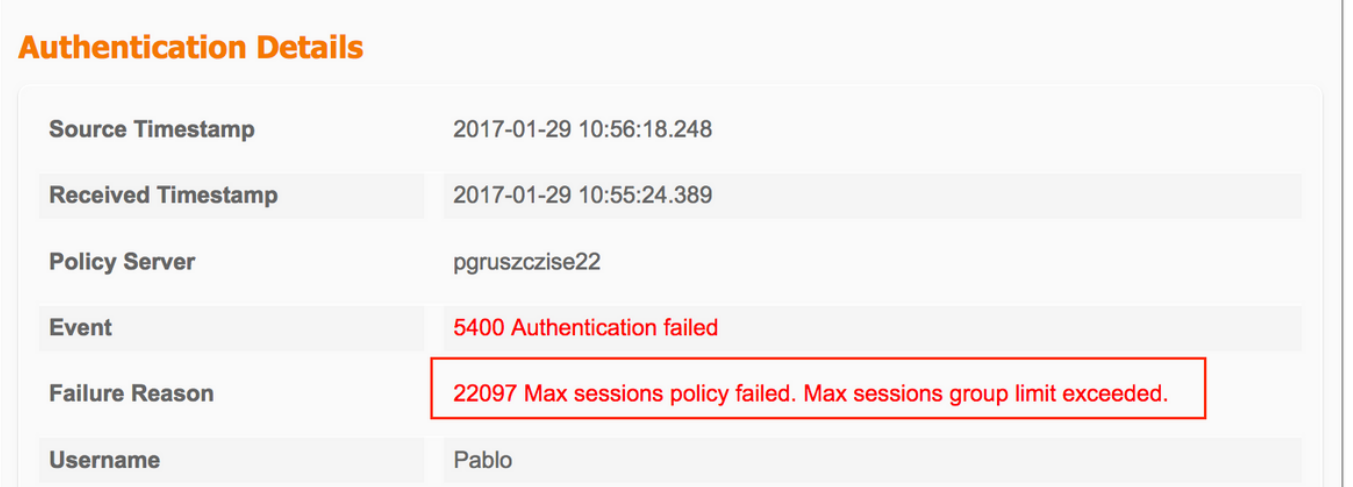

Wie in den vorherigen Beispielen funktioniert es unabhängig, wenn Sie die maximale Benutzersitzung aktivieren.

# Zählzeitlimit

### Konfigurieren

## Navigieren Sie zu Administration > System > Settings > Max Sessions > Counter Time Limit.

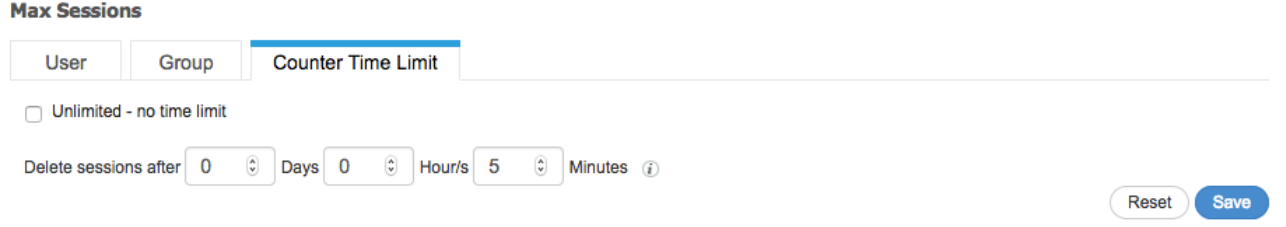

Counter Time Limit (Zählzeitlimit) ist das Feature, das das Zeitintervall angibt, während dessen die Sitzung im Rahmen des maximalen Sitzungscaches gezählt wird. Mit dieser Funktion können Sie festlegen, wann PSN die Sitzung vom Zähler löscht, und neue Sitzungen zulassen.

Um die Funktion zu aktivieren, müssen Sie das Kontrollkästchen Unlimited - no time limitbox deaktivieren, das standardmäßig aktiviert ist. Im bearbeitbaren Feld können Sie festlegen, wie lange die Sitzung in den Zählern von MaxSession berücksichtigt werden soll.

Beachten Sie, dass Sitzungen nach konfigurierter Zeit nicht getrennt oder aus der Sitzungsdatenbank entfernt werden. Nach der konfigurierten Zeit gibt es keine CoA (Terminate Change of Authorization).

### Beispiel

Die Benutzer-Max-Sitzung ist so eingestellt, dass nur eine Sitzung für den Benutzer zugelassen wird:

**Max Sessions** 

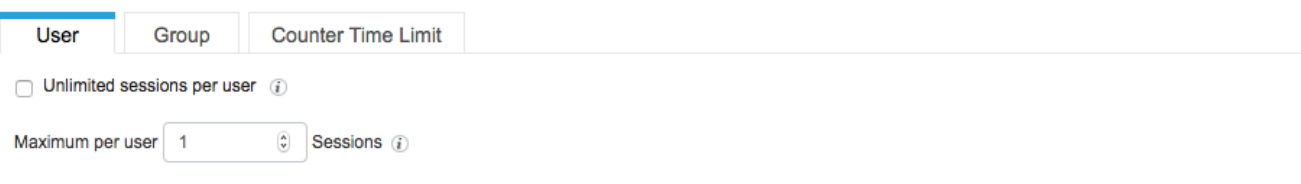

Reset Save

Alice stellt über die IPad um 11:00:34 eine Verbindung zum Netzwerk her, die zweite Authentifizierung findet um 11:07 Uhr statt, und selbst der maximale Sitzungswert des Benutzers wird überschritten. Beide Authentifizierungen sind aufgrund der Counter-Zeitbeschränkung erfolgreich.

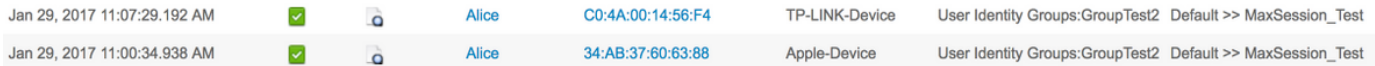

Alice versucht, eine Verbindung mit einem anderen Gerät herzustellen, bevor 5 Minuten nach dem letzten erfolgreichen Verbindungsabschluss die ISE die Authentifizierung ablehnt:

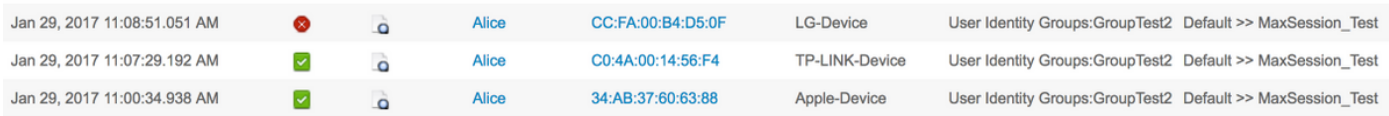

## Nach 5 Minuten nach der letzten Authentifizierung konnte Alice mit einem zusätzlichen Gerät eine Verbindung zum Netzwerk herstellen.

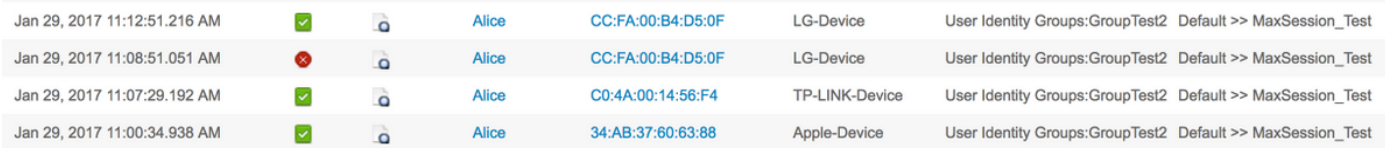

### In den Live-Sitzungen werden alle drei Sitzungen im Status Gestartet angezeigt:

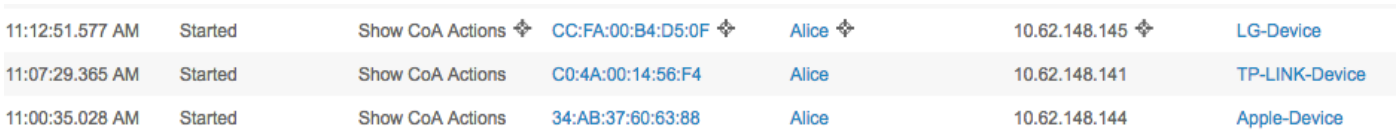

## Maximale Sitzungsfunktion und Gastzugriff

### Zentrale Webauthentifizierung

Wenn eine Sitzung unter der Funktion "Maximale Benutzersitzung" konfiguriert wurde, können Sie für beide Sitzungen weiterhin eine Verbindung mit dem Gastkonto1 herstellen:

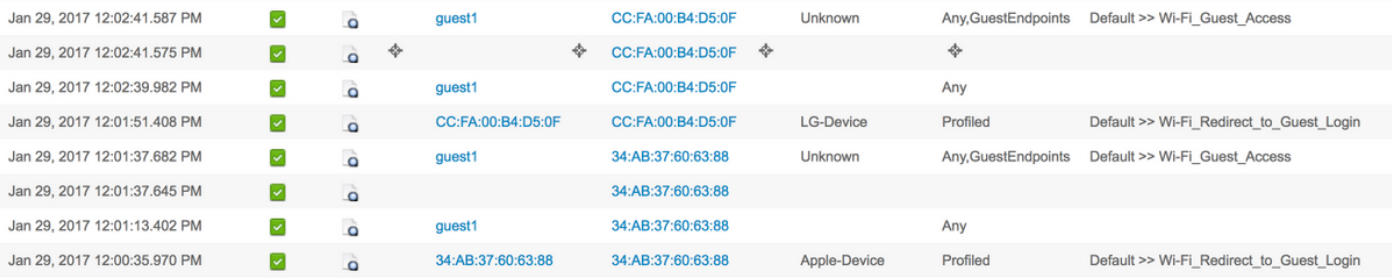

Um den Gastzugriff zu beschränken, können Sie in der Konfiguration des Gasttyps die Maximale

Anzahl gleichzeitiger Anmeldungen angeben.

Navigieren Sie zu Work Centers > Guest Access > Portal & Components > Guest Types und ändern Sie die Option Maximum simultanes Logins (Maximale Anzahl gleichzeitiger Anmeldungen), wie im Bild gezeigt:

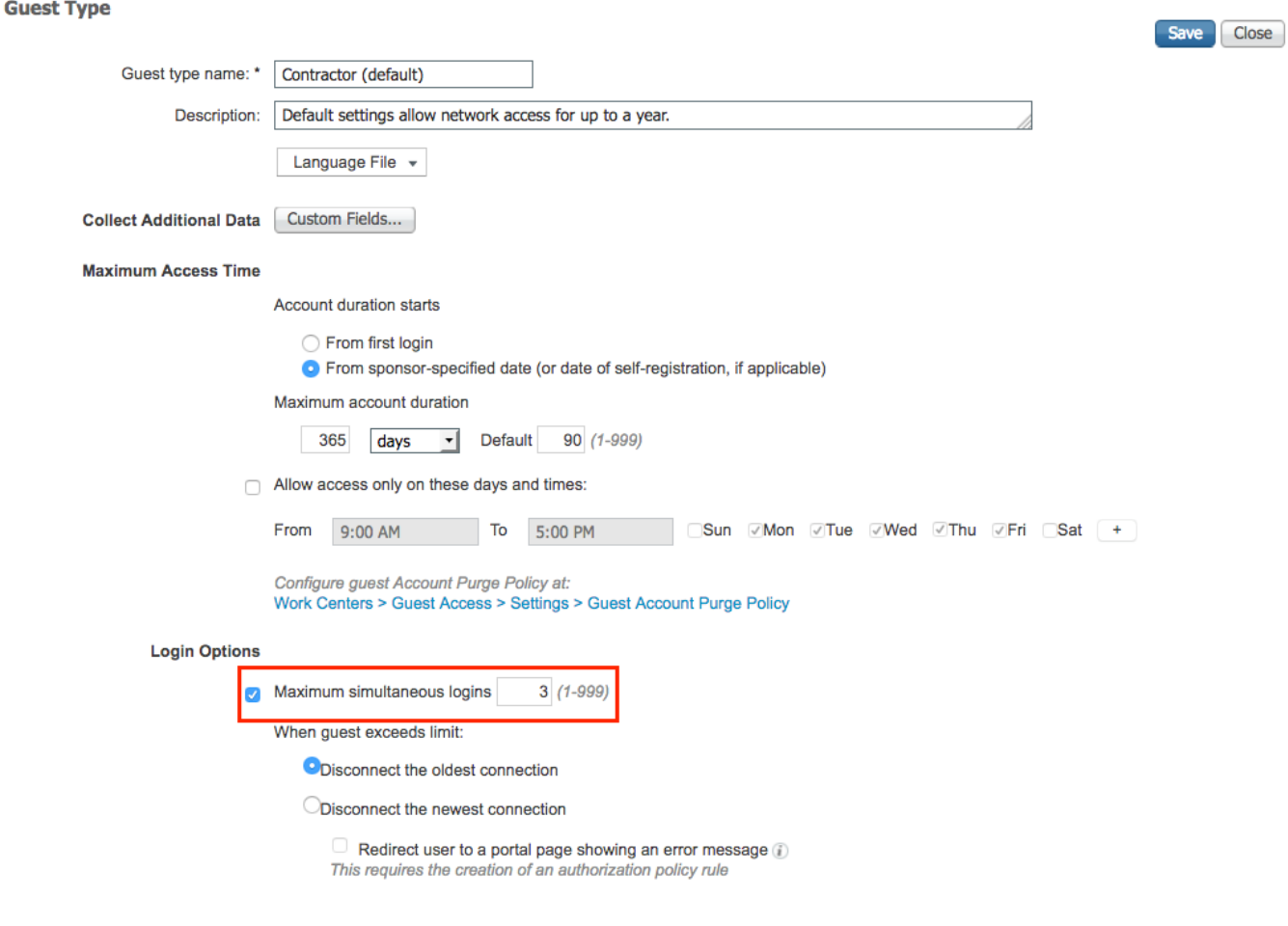

## Lokale Webauthentifizierung

Wenn für die maximale Sitzung des Benutzers eine Sitzung konfiguriert wurde, können Sie keine Verbindung herstellen:

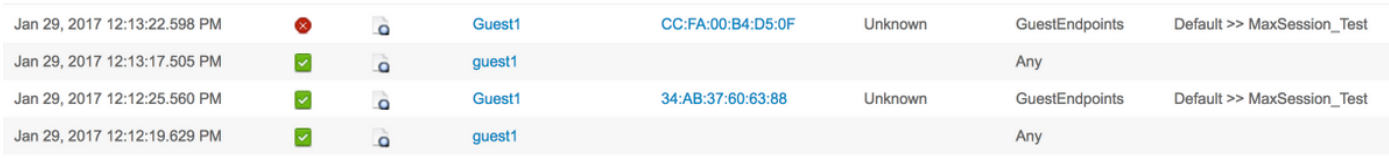

Gemäß Radius-Live-Protokollen wird Guest1 immer korrekt anhand der Portal-Authentifizierung authentifiziert. Sobald WLC die RADIUS-Anforderung mit der zweiten Sitzung für Guest1 sendet, verweigert die ISE den Zugriff, da die Benutzerobergrenze überschritten wird:

# **Authentication Details**

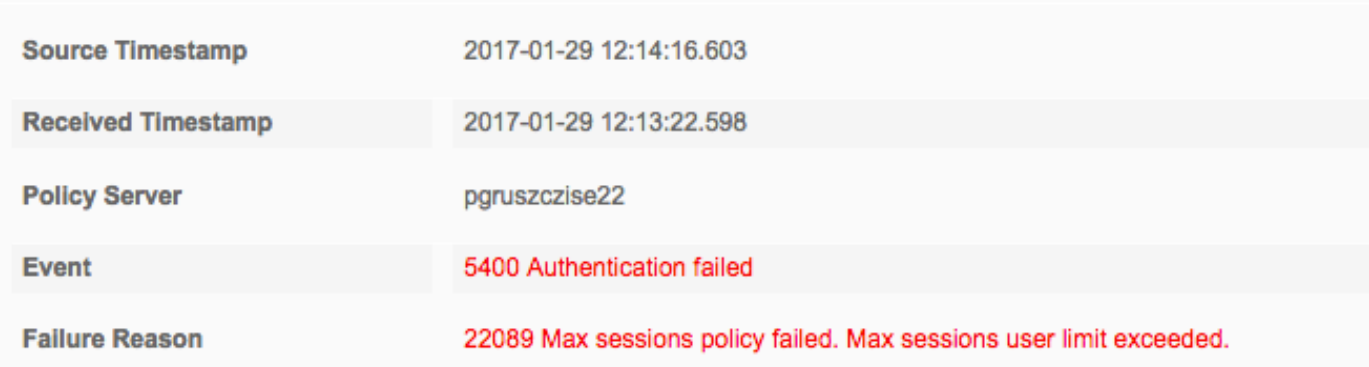

# Fehlerbehebung

# Radius Live-Protokolle

Der detaillierte Radius Report ist ein erster Ort für die Fehlerbehebung bei der MaxSession-Funktion.

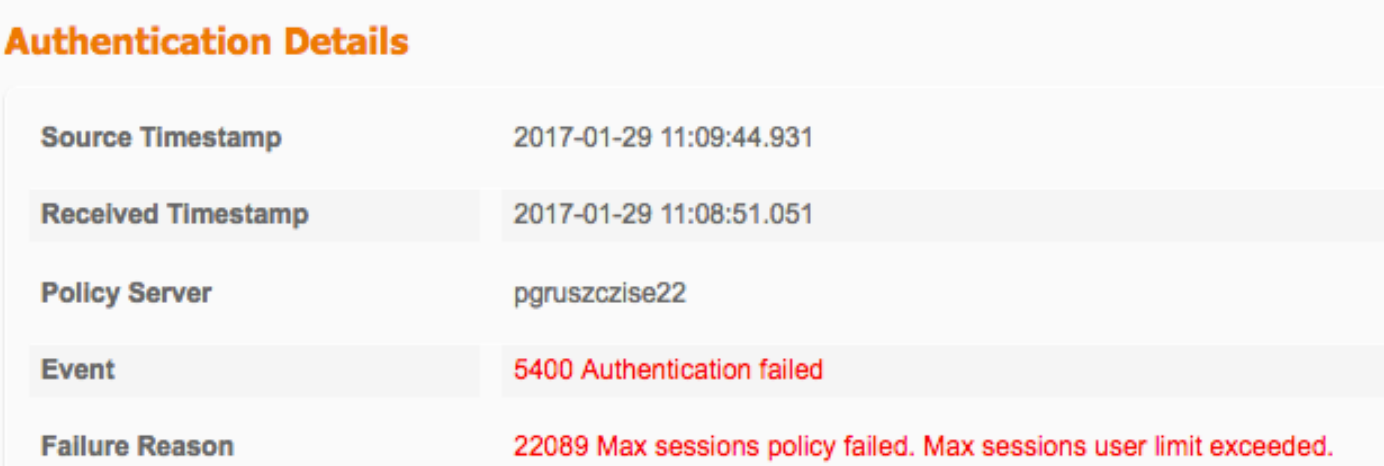

Dieser Fehlergrund weist darauf hin, dass das Globale max. Benutzersitzungslimit für diese Sitzung/diesen Benutzer überschritten wird, wie im Bild gezeigt:

# **Authentication Details**

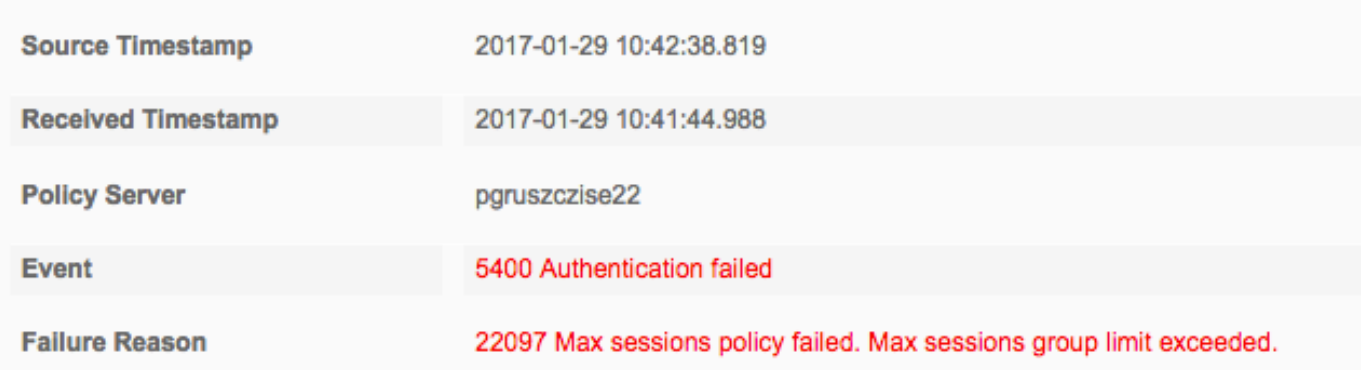

Dieser Fehlergrund weist darauf hin, dass die maximal zulässige Gruppensitzungsgrenze für diese Sitzung/diesen Benutzer überschritten wird, wie im Bild gezeigt:

# **Authentication Details**

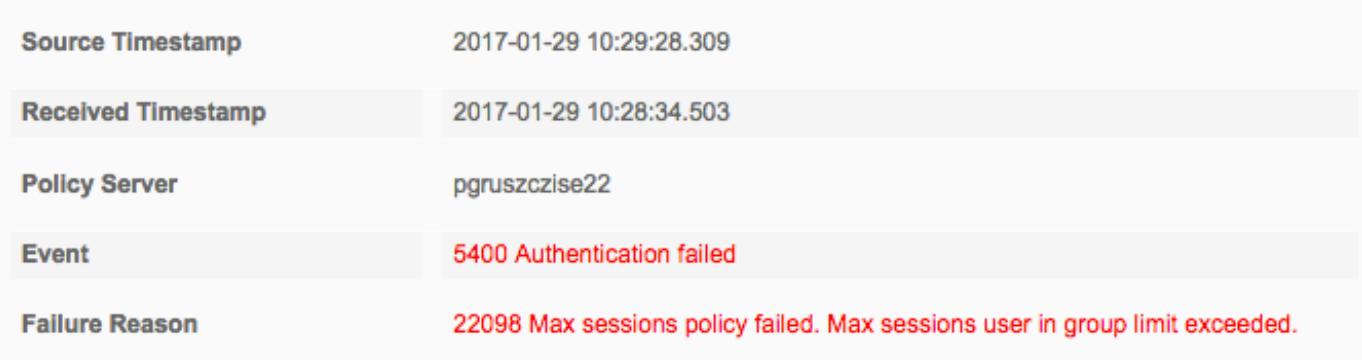

Dieser Fehlergrund weist darauf hin, dass die maximale Sitzungsgrenze für Gruppen-Benutzer für diese Sitzung/diesen Benutzer überschritten wird.

Die Überprüfung des MaxSession-Cache erfolgt nach der Auswahl des Autorisierungsprofils:

## Erfolg:

- 15016 Selected Authorization Profile PermitAccess
- 22081 Max sessions policy passed
- 22080 New accounting session created in Session cache
- 12306 PEAP authentication succeeded
- 11503 Prepared EAP-Success
- 11002 Returned RADIUS Access-Accept

## Fehler:

- 15016 Selected Authorization Profile PermitAccess
- 22089 Max sessions policy failed. Max sessions user limit exceeded.
- 12306 PEAP authentication succeeded
- 11503 Prepared EAP-Success
- 11003 Returned RADIUS Access-Reject

### ISE-Debugger

Max. Sitzungsprotokolle befinden sich im Verzeichnis "prt-server.log". Um diese zu sammeln, legen Sie die Laufzeit-AAA-Komponente auf DEBUG-Ebene fest (navigieren Sie zu Administration > System > Logging > Debug Log Configuration > PSN), wie im Bild gezeigt:

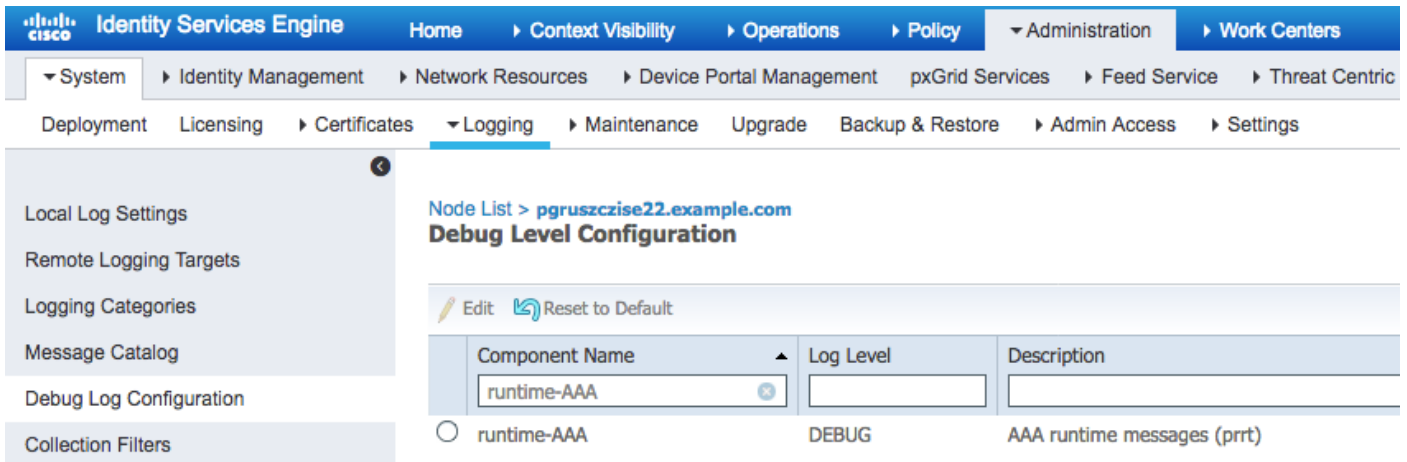

Um File prt-server.log zu erhalten, navigieren Sie zu Operations > Troubleshoot > Download Logs > PSN > Debug Logs. Maximale Sitzungsprotokolle werden auch in den Endpunktdebuggen gesammelt (Vorgänge > Fehlerbehebung>Diagnosetools > Allgemeine Tools > Endpunktdebugging).

Die Prüfung für die maximale Benutzersitzung wurde ordnungsgemäß bestanden:

```
2017-01-29 08:33:11,310 INFO [Thread-83][] cisco.cpm.prrt.impl.PrRTLoggerImpl -:::::-
SessionCache,INFO
,0x7fe858867700,cntx=0000001335,sesn=pgruszczise22/275051099/8,CPMSessionID=0a3e944f00000e7d588d
a8a0,user=Bob,CallingStationID=c0-4a-00-14-56-f4,SessionCache::onMaxSessionsAznEvent: current
global configuration data: auditSessionTtl=[3600], maxUserSessions=[2],SessionCache.cpp:283
2017-01-29 08:33:11,311 INFO [Thread-83][] cisco.cpm.prrt.impl.PrRTLoggerImpl -:::::-
SessionCache,INFO
,0x7fe858867700,cntx=0000001335,sesn=pgruszczise22/275051099/8,CPMSessionID=0a3e944f00000e7d588d
a8a0,user=Bob,CallingStationID=c0-4a-00-14-56-f4,SessionCache::checkMaxSessions: user=[Bob] not
found in cache due to first time authorization,SessionCache.cpp:1025
2017-01-29 08:33:11,311 DEBUG [Thread-83][] cisco.cpm.prrt.impl.PrRTLoggerImpl -:::::-
SessionCache,DEBUG,0x7fe858867700,cntx=0000001335,sesn=pgruszczise22/275051099/8,CPMSessionID=0a
3e944f00000e7d588da8a0,user=Bob,CallingStationID=c0-4a-00-14-56-
f4,SessionCache::onMaxSessionsAznEvent: sessionID=[0a3e944f00000e7d588da8a0]; user=[Bob] -
checkMaxSessions passed,SessionCache.cpp:360
2017-01-29 08:33:11,311 INFO [Thread-83][] cisco.cpm.prrt.impl.PrRTLoggerImpl -:::::-
SessionCache,INFO
,0x7fe858867700,cntx=0000001335,sesn=pgruszczise22/275051099/8,CPMSessionID=0a3e944f00000e7d588d
a8a0,user=Bob,CallingStationID=c0-4a-00-14-56-f4,SessionCache::onMaxSessionsAznEvent: create a
new session object sessionID=[0a3e944f00000e7d588da8a0]; user=[Bob],SessionCache.cpp:375
Die ISE erhöht den SessionCounter erst, nachdem sie den Accounting Start für die Sitzung erhält:
```
2017-01-29 08:33:11,619 DEBUG [Thread-90][] cisco.cpm.prrt.impl.PrRTLoggerImpl -:::::- Radius,DEBUG,0x7fe858766700,cntx=0000001503,sesn=pgruszczise22/275051099/9,CPMSessionID=0a3e944f 00000e7d588da8a0,CallingStationID=c0-4a-00-14-56-f4,FramedIPAddress=10.62.148.141,RADIUS PACKET:: Code=4(AccountingRequest) Identifier=0 Length=279

- [1] User-Name value: [Bob]
- [4] NAS-IP-Address value: [10.62.148.79]

```
 [5] NAS-Port - value: [1]
```
[8] Framed-IP-Address - value: [10.62.148.141]

```
 [25] Class - value: [****]
      [30] Called-Station-ID - value: [80-e0-1d-8b-72-00]
      [31] Calling-Station-ID - value: [c0-4a-00-14-56-f4]
      [32] NAS-Identifier - value: [WLC7]
      [40] Acct-Status-Type - value: [Start]
      [44] Acct-Session-Id - value: [588da8a0/c0:4a:00:14:56:f4/3789]
     [45] Acct-Authentic - value: [RADIUS]
      [55] Event-Timestamp - value: [1485678753]
      [61] NAS-Port-Type - value: [Wireless - IEEE 802.11]
      [64] Tunnel-Type - value: [(tag=0) VLAN]
      [65] Tunnel-Medium-Type - value: [(tag=0) 802]
      [81] Tunnel-Private-Group-ID - value: [(tag=0) 481]
      [26] cisco-av-pair - value: [audit-session-id=0a3e944f00000e7d588da8a0]
      [26] Airespace-Wlan-Id - value: [4] ,RADIUSHandler.cpp:2003
(\ldots)2017-01-29 08:33:11,654 DEBUG [Thread-83][] cisco.cpm.prrt.impl.PrRTLoggerImpl -:::::-
SessionCache,DEBUG,0x7fe858867700,cntx=0000001503,sesn=pgruszczise22/275051099/9,CPMSessionID=0a
3e944f00000e7d588da8a0,user=Bob,CallingStationID=c0-4a-00-14-56-
f4,FramedIPAddress=10.62.148.141,SessionCache::onAccountingStart: user=[Bob];
sessionID=[0a3e944f00000e7d588da8a0],SessionCache.cpp:537
2017-01-29 08:33:11,655 DEBUG [Thread-83][] cisco.cpm.prrt.impl.PrRTLoggerImpl -:::::-
SessionCache,DEBUG,0x7fe858867700,cntx=0000001503,sesn=pgruszczise22/275051099/9,CPMSessionID=0a
3e944f00000e7d588da8a0,user=Bob,CallingStationID=c0-4a-00-14-56-
f4,FramedIPAddress=10.62.148.141,SessionCache::incrementSessionCounters: user=[Bob] current user
```

```
session count=[1], SessionCache.cpp:862
```
#### Maximaler Sitzungsprüfungsfehler für Benutzer:

2017-01-29 08:37:00,534 INFO [Thread-75][] cisco.cpm.prrt.impl.PrRTLoggerImpl -:::::- SessionCache,INFO

,0x7fe858a69700,cntx=0000005011,sesn=pgruszczise22/275051099/15,CPMSessionID=0a3e944f00000e7f588 da966,user=Bob,CallingStationID=34-ab-37-60-63-88,SessionCache::onMaxSessionsAznEvent: current global configuration data: auditSessionTtl=[3600], maxUserSessions=[2],SessionCache.cpp:283 2017-01-29 08:37:00,535 INFO [Thread-75][] cisco.cpm.prrt.impl.PrRTLoggerImpl -:::::- SessionCache,INFO

,0x7fe858a69700,cntx=0000005011,sesn=pgruszczise22/275051099/15,CPMSessionID=0a3e944f00000e7f588 da966,user=Bob,CallingStationID=34-ab-37-60-63-88,SessionCache::checkMaxSessions: **user=[Bob] is not authorized because current active user sessions=[2] >= max-user-**

**sessions=[2]**,SessionCache.cpp:1010

```
2017-01-29 08:37:00,535 DEBUG [Thread-75][] cisco.cpm.prrt.impl.PrRTLoggerImpl -:::::-
SessionCache,DEBUG,0x7fe858a69700,cntx=0000005011,sesn=pgruszczise22/275051099/15,CPMSessionID=0
a3e944f00000e7f588da966,user=Bob,CallingStationID=34-ab-37-60-63-
```

```
88,SessionCache::onMaxSessionsAznEvent: sessionID=[0a3e944f00000e7f588da966]; user=[Bob] -
```
checkMaxSessions failed,SessionCache.cpp:341

```
2017-01-29 08:37:00,535 DEBUG [Thread-75][] cisco.cpm.prrt.impl.PrRTLoggerImpl -:::::-
```
RadiusAuthorization,DEBUG,0x7fe858a69700,cntx=0000005011,sesn=pgruszczise22/275051099/15,CPMSess ionID=0a3e944f00000e7f588da966,user=Bob,CallingStationID=34-ab-37-60-63-

88,RadiusAuthorization::onResponseMaxSessionsAznEvent return from

SessionCache,RadiusAuthorization.cpp:371